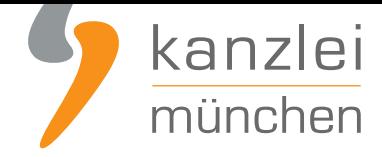

veröffentlicht von Rechtsanwalt **Max-Lion Keller**, LL.M. (IT-Recht)

# Anleitung: Datenschutzerklärung bei Squarespace automatisiert rechtssicher halten

**Betreiber einer mit Squarespace** erstellten Internetpräsenz müssen eine den gesetzlichen Anforderungen genügende Datenschutzerklärung (+ Impressum) vorhalten. Für Betreiber einer Squarespace-Präsenz bietet die IT-Recht Kanzlei ab sofort einen neuen Hosting-Service an. Dieser sorgt bei jeder rechtlichen [Änderung für e](https://de.squarespace.com/)in sofortiges Update der Texte, ohne dass der Seitenbetreiber weiter tätig werden muss.

#### I. Einbindung und rechtliche Pflege der Datenschutzerklärung für Squarespace via Hosting-Service

Die IT-Recht Kanzlei bietet einen komfortablen Service zur Aktualisierung der Datenschutzerklärung auf einer Squarespace-Präsenz an.

Dabei wird die von der IT-Recht Kanzlei bereitgestellte Datenschutzerklärung für Squarespace auf einem Server der Kanzlei gespeichert und zum Abruf bereitgehalten.

Über einen individuellen Link kann der Mandant von seiner Squarespace-Präsenz direkt auf die für ihn hinterlegte Datenschutzerklärung weiterleiten.

#### II. Vorbereitung und Konfiguration der Datenschutzerklärung für **Squarespace**

Melden Sie sich mit Ihren Zugangsdaten im Mandantenportal der IT-Recht Kanzlei an.

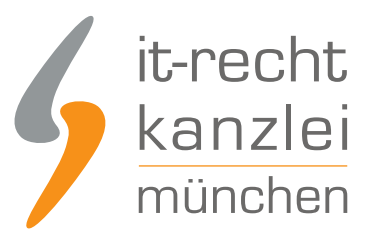

#### MANDANTEN-PORTAL

Unser integrales Zentrum der langfristigen Zusammenarbeit mit unseren Mandanten

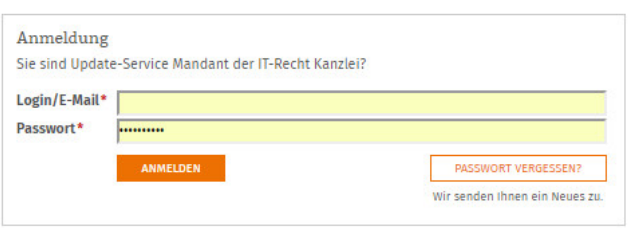

Sie sehen danach eine Übersicht der von Ihnen gebuchten Rechtstexte. Wählen Sie "Blogs-Firmenwebsite-Foren aus".

Danach sehen Sie die folgende Übersicht. Die Spalte "Status" zeigt Ihnen, ob die Datenschutzerklärung bereits vollständig konfiguriert ist oder Sie dies noch vorab zu erledigen haben.

#### IHRE GEBUCHTEN RECHTSTEXTE (DEUTSCHE SPRACHE)

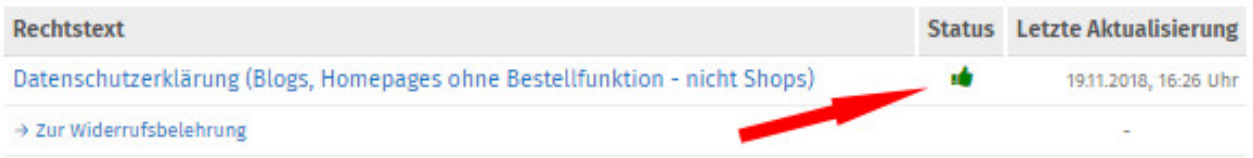

Nach erfolgter Konfiguration klicken Sie auf den Reiter "Hosting".

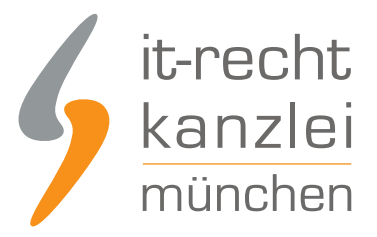

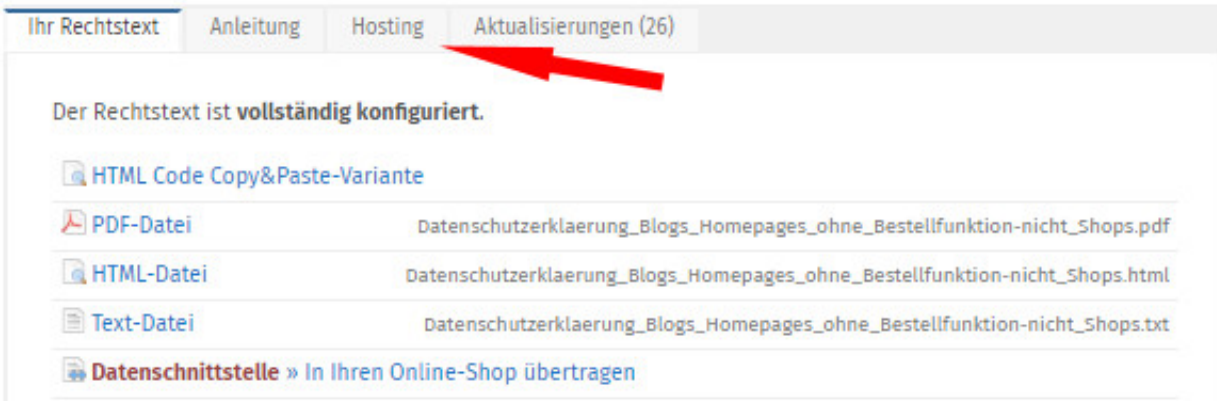

Sie sehen danach den Hosting-Link zur Einbindung in Ihre Squarespace-Präsenz.

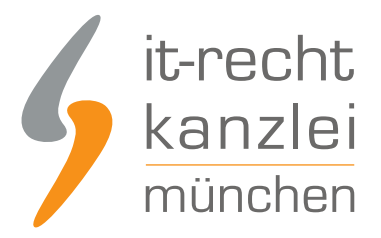

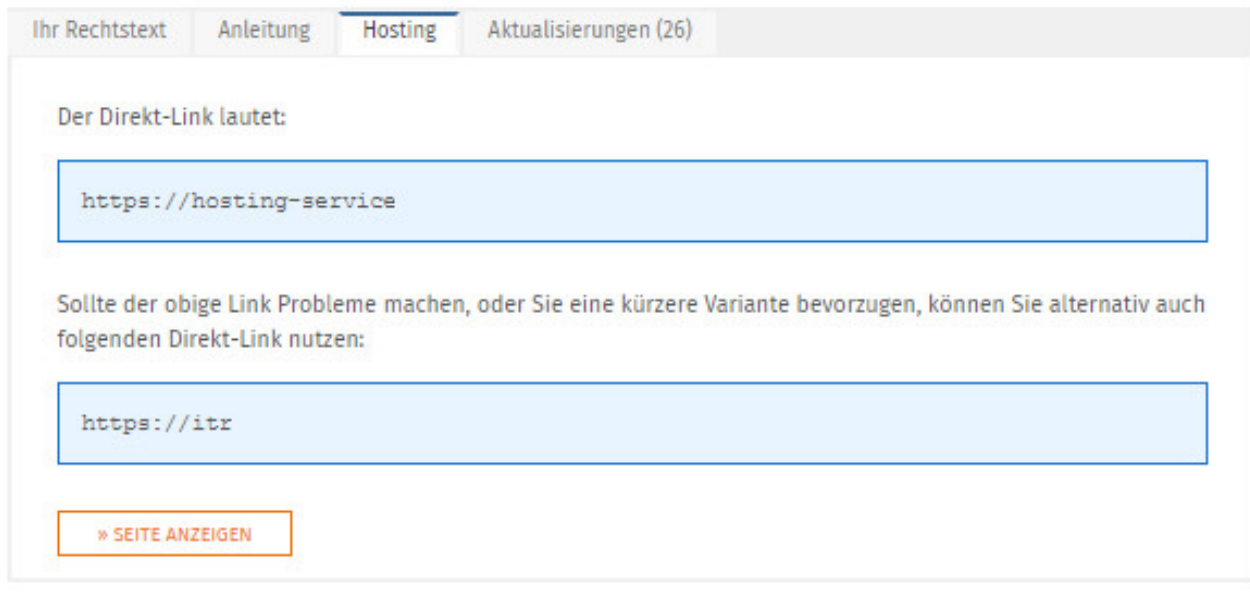

Bei Bedarf können Sie sich die Datenschutzerklärung vorher durch einen Klick auf den Button "Seite anzeigen" anzeigen lassen.

### III. Einfügen des Hosting-Links für die Datenschutzerklärung in die Squarespace-Präsenz

Loggen Sie sich im nächsten Schritt in Ihre Squarespace-Präsenz ein:

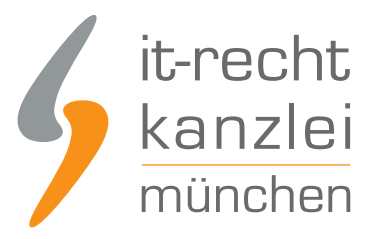

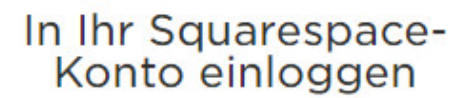

Oder Konto erstellen

Einloggen oder fahren Sie fort mit Login vergessen? Secure Login with reCAPTCHA subject to Google Terms & Privacy

Wählen Sie die zu bearbeitende Website aus der dann sichtbaren Übersicht aus.

Sie sehen danach eine Voransicht Ihrer Webseite.

Bewegen Sie den Mauszeiger nach oben zur dort sichtbaren Navigation und wählen Sie "Navigation - Bearbeiten".

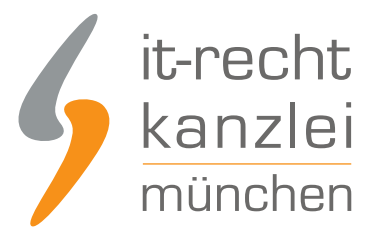

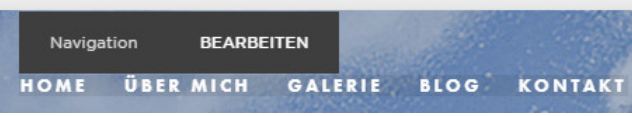

Wechseln Sie danach in der Navigation links zum Menüpunkt "Fußzeilen-Navigation".

Klicken Sie auf das + Zeichen (siehe Bild).

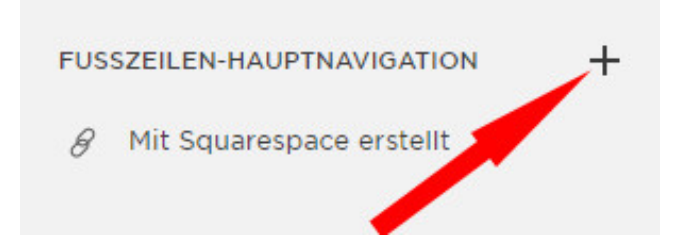

Sie erhalten danach die folgende Ansicht:

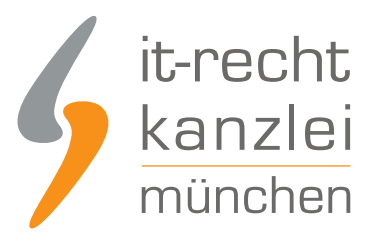

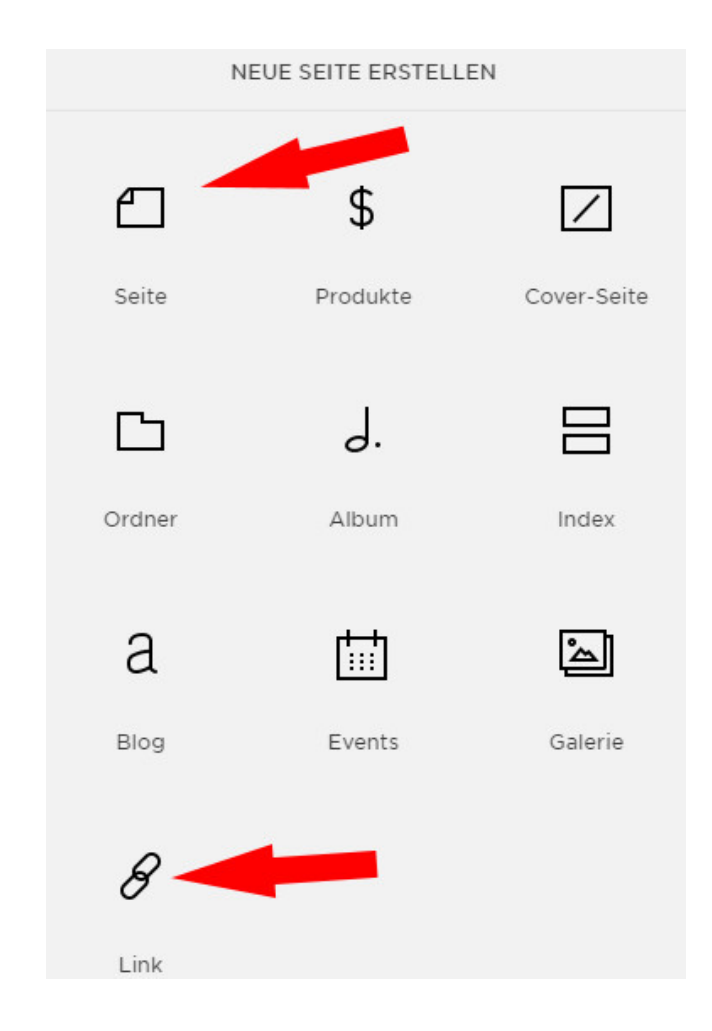

Sie haben nun die Möglichkeit den Hosting-Link für die Datenschutzerklärung entweder in eine Seite einzupflegen oder ihn als Direktlink in die Fußzeilen-Navigation einzufügen:

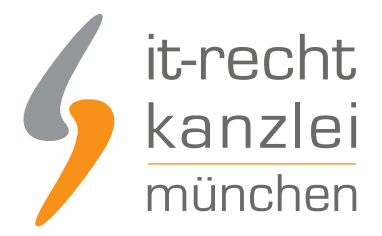

#### 1. Hosting-Link für die Datenschutzerklärung in eine Seite bei Squarespace einfügen

Um den Hosting-Link für die Datenschutzerklärung in eine Seite einzufügen wählen Sie "Seite" (siehe Pfeil im Bild oben).

Danach erhalten Sie im Menü links die folgende Ansicht:

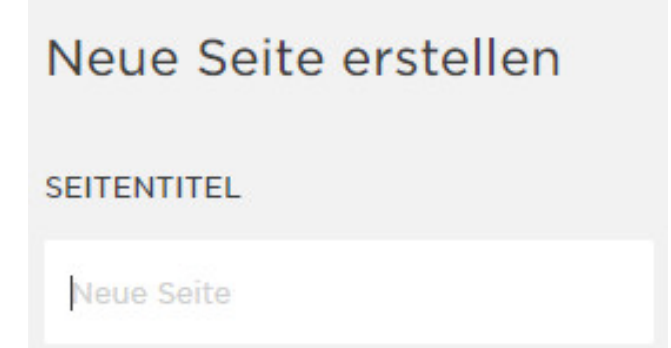

Geben Sie im Feld Seitentitel "Datenschutzerklärung" ein.

Danach klicken Sie links unten im Menü auf "Bearbeiten"

Geben Sie danach im Textbereich der Seite den Satz "Unsere Datenschutzerklärung finden Sie hier" ein.

Markieren Sie dann das Wort "hier" im Text und klicken Sie dann auf das Linksymbol (siehe Bild).

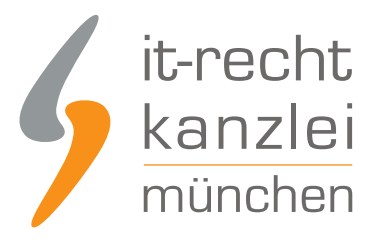

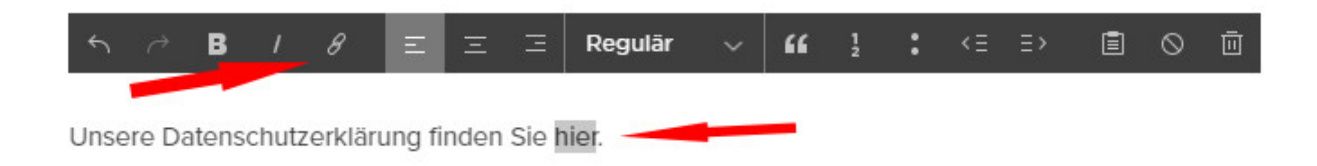

Kopieren Sie nun den Hosting Link aus dem Mandantenportal in das Eingabefeld.

Aktivieren Sie anschließend die Auswahl "im neuen Fenster öffnen" und speichern Sie Ihre Eingaben:

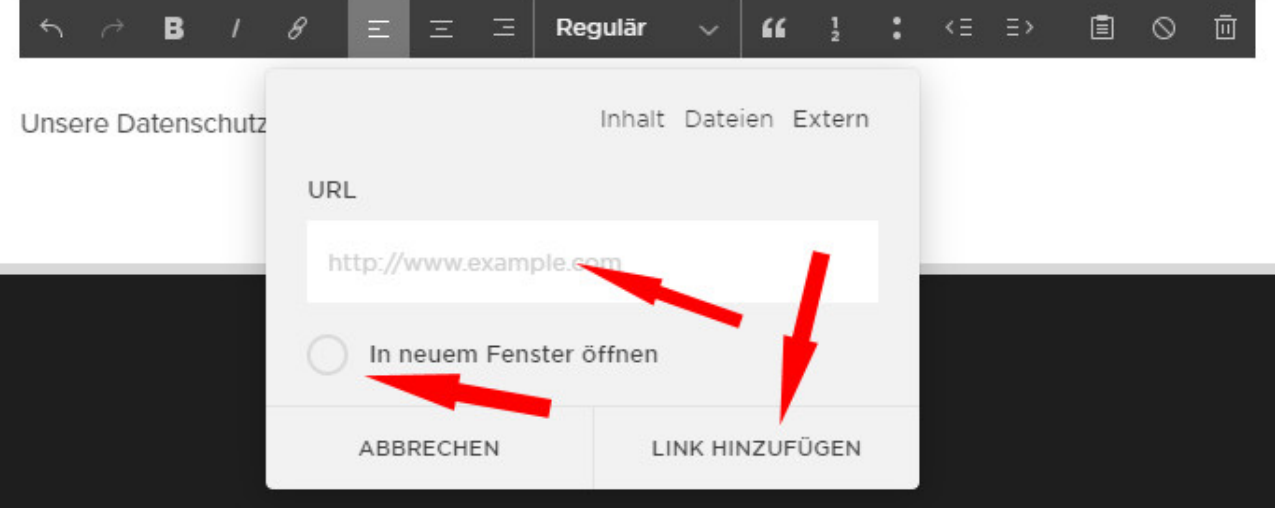

Ihre Seite "Datenschutzerklärung" sieht nun wie folgt aus:

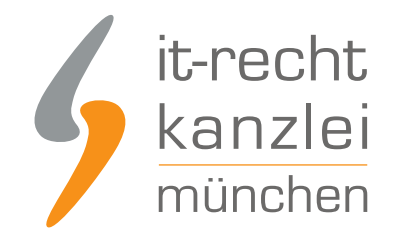

# DATENSCHUTZERKLÄRUNG

Unsere Datenschutzerklärung finden Sie hier.

#### 2. Einfügen des Hosting-Links der Datenschutzerklärung als Direktlink in die Fußzeilen-Navigation

Sollten Sie den Hosting-Link als Direktlink in Ihre Squarespace-Präsenz einfügen wollen, gehen Sie bitte wie folgt vor.

Kicken Sie im Menü links, wie oben dargestellt, auf das + Zeichen bei der Fußzeilen-Navigation.

Wählen Sie danach "Link".

Sie erhalten dann folgende Ansicht:

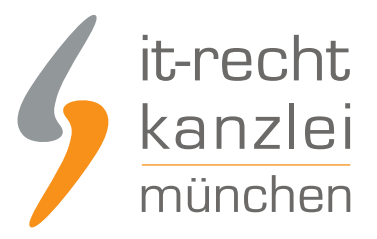

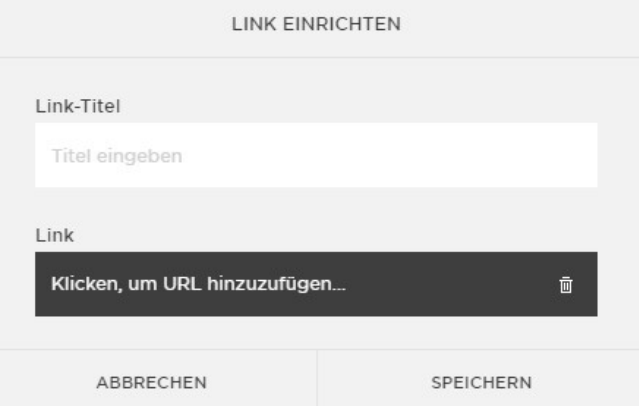

Tragen Sie in das Feld "Link-Titel" das Wort "Datenschutzerklärung " ein.

Kopieren Sie anschließend den Hosting-Link aus dem Mandantenportal in das Feld "Link".

Sie erhalten dann die folgende Ansicht:

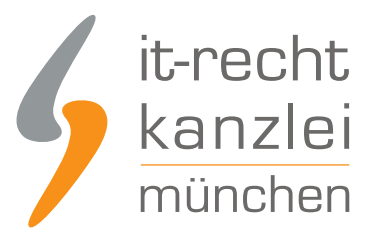

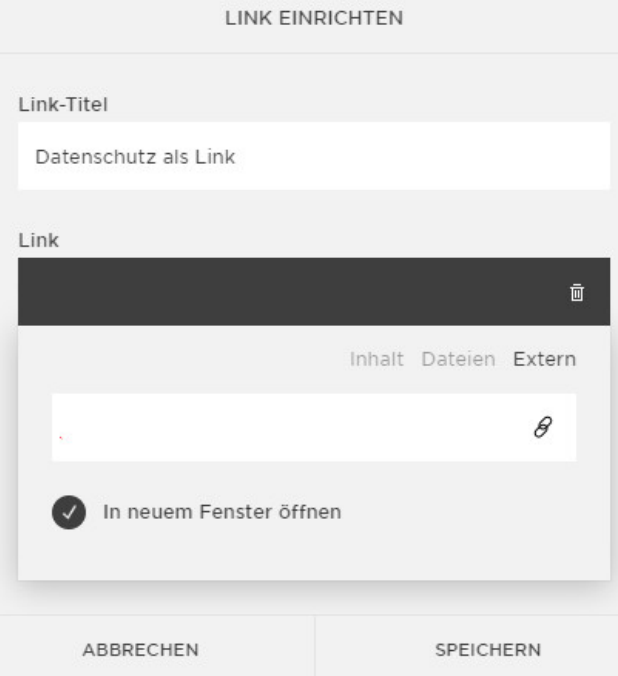

Nach dem Speichern ist der Link zu Ihrer Datenschutzerklärung direkt in der Fußzeile anklickbar:

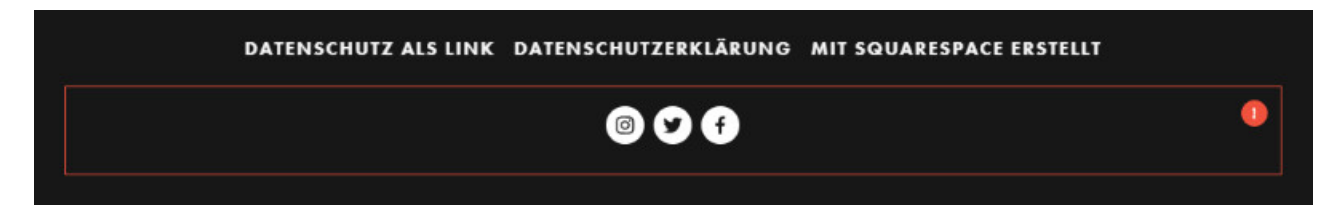

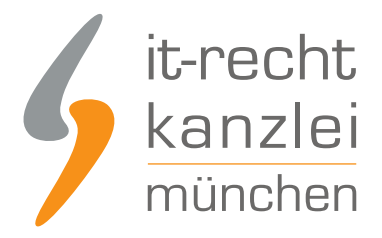

#### 3. Einfügen des Hosting-Links der Datenschutzerklärung inklusive Impressum als Direktlink in die Fußzeilen-Navigation

Sollten Sie den Hosting-Link als Direktlink in Ihre Squarespace-Präsenz einfügen wollen, gehen Sie bitte wie folgt vor.

Kicken Sie im Menü links, wie oben dargestellt, auf das + Zeichen bei der Fußzeilen-Navigation.

Wählen Sie danach "Link".

Sie erhalten dann folgende Ansicht:

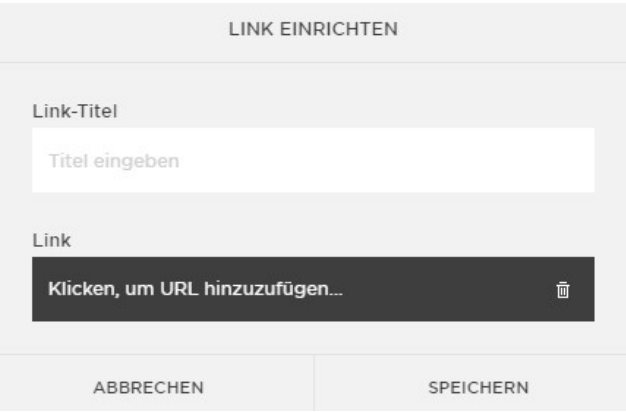

Tragen Sie in das Feld "Link-Titel" das Wort "Datenschutzerklärung & Impressum" ein.

Kopieren Sie anschließend den Hosting-Link aus dem Mandantenportal in das Feld "Link".

Sie erhalten dann die folgende Ansicht:

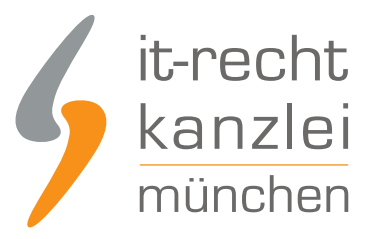

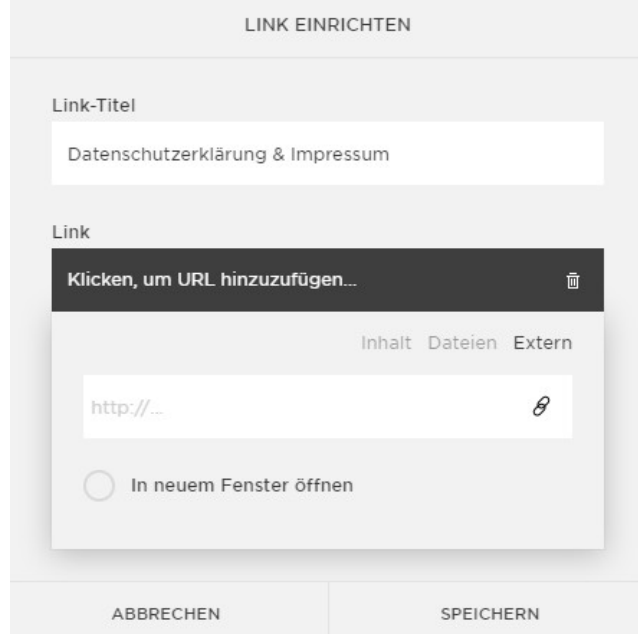

Nach dem Speichern ist der Link zu Ihrer Datenschutzerklärung direkt in der Fußzeile anklickbar:

DATENSCHUTZERKLÄRUNG & IMPRESSUM KONTAKT HÄUFIG GESTELLTE FRAGEN BLOG

Das Impressum ist dann wie folgt bei der Datenschutzerklärung sicht- & anklickbar:

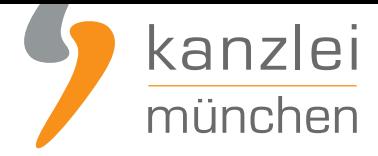

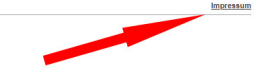

**Datenschutzerklärung** 1) Information über die Erhebung personenbezogener Daten und Kontaktdaten des Verantwortlichen

## IV. Einfügen des Impressums in die Sqaurespace-Präsenz

Um Ihr Impressum bei Squarespace einzubinden, gehen Sie analog zu den unter "Hosting-Link für die Datenschutzerklärung in eine Seite bei Squarespace einfügen" beschriebenen Schritten vor.

Sie können das Impressum inklusive dem OS-Link aus dem Mandantenportal 1:1 kopieren.

Der OS-Link ist nach dem Speichern direkt anklickbar.

**Fertig.** Ihre Rechtstexte sind nun eingebunden.

Die Datenschutzerklärung wird ab sofort durch den Hosting-Service der IT-Recht Kanzlei stets aktuell gehalten.

Sie werden per E-Mail über evtl. Änderungen an der Datenschutzerklärung informiert und so auf dem Laufenden gehalten.

Interessierte Webseiten-Betreiber können sich **hier** über unseren Datenschutz-Hosting-Service für Squarespace informieren.

Veröffentlicht von: **RA Max-Lion Keller, LL.M. (IT-Recht) Rechtsanwalt**